## **Инструкция по работе с ПОРТАЛОМ МИДиС (Школы «7 ключей») в формате «Электронный дневник» для обучающихся 1-11 классов и родителей**

**Шаг 1.** Открываете страницу сайта школы.

**Шаг 2.** Находите данный раздел «Электронный дневник».

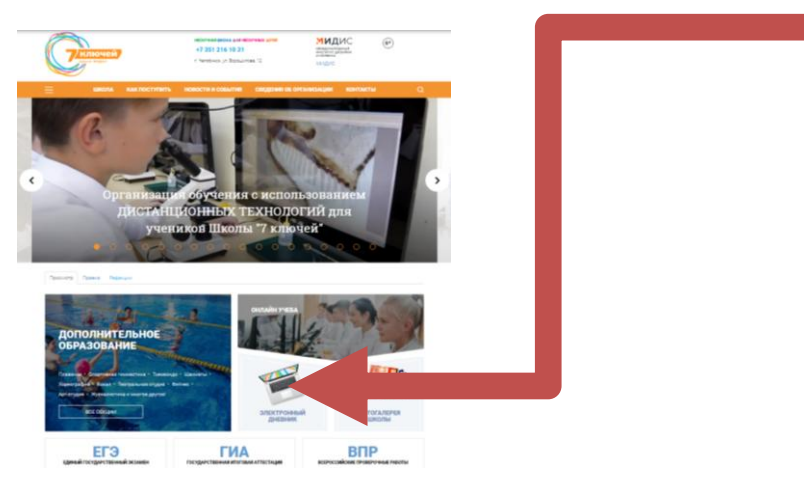

**Шаг 3.** В появившемся открытом окне набираете личный логин и пароль обучающегося (если по какой-то причине не знаете - обратитесь к классному куратору).

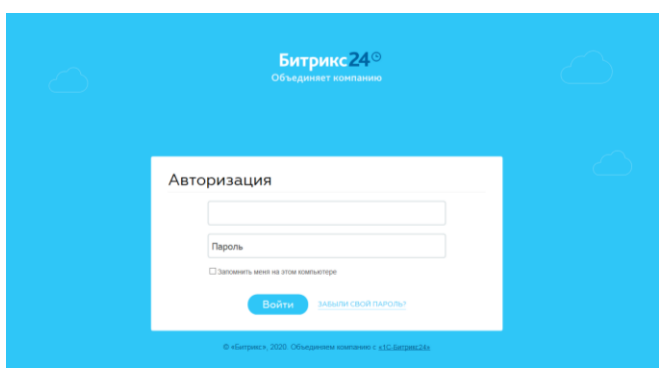

**Шаг 4.**В открытом окне справа в верхнем правом углу вы увидите фамилию и имя обучающегося.

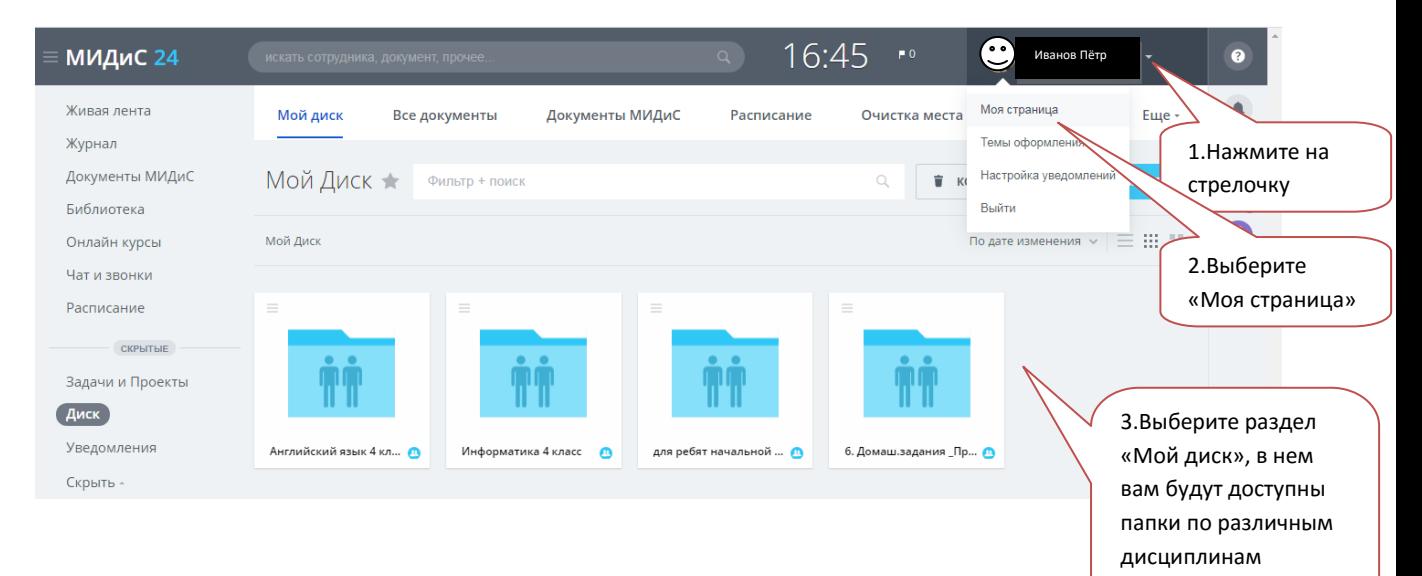

**Шаг 5.** Одновременно с этим, для получения задания, которое нужно выполнить, можно зайти в поисковую систему, набираем фамилию преподавателя по расписанию урока на учебный день.

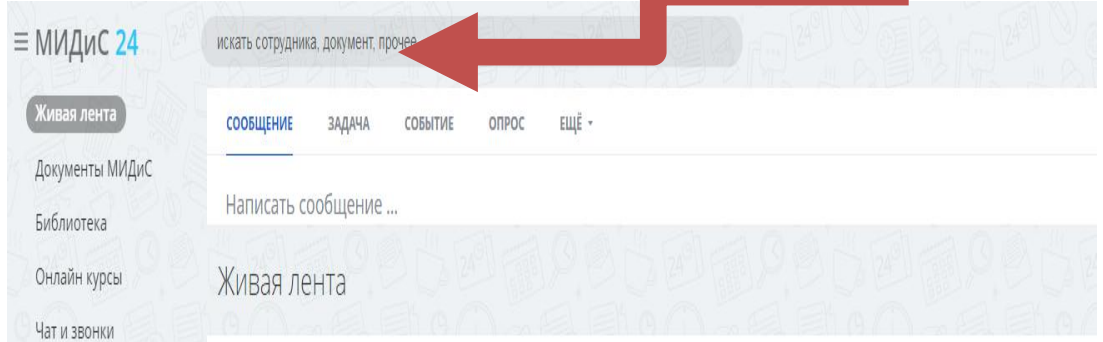

**Шаг 6.**Перед Вами будет страница преподавателя. Вам нужно зайти на закладку «Диск».

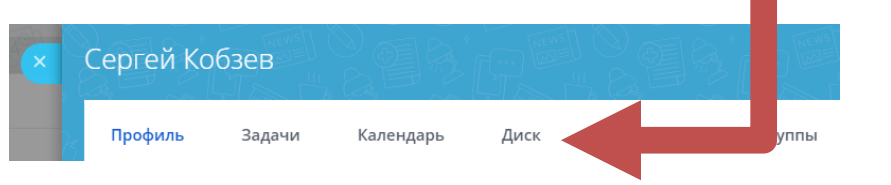

**Шаг 7.** Перед Вами откроется окно «Мой диск» у преподавателя на странице. Откройте папку «Дистанционное обучение» (двойной щелчок кнопкой мыши).

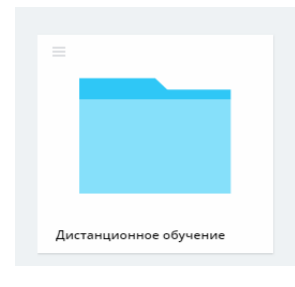

**Шаг 8.** Найдите нужную папку согласно расписанию уроков, своего класса, а также секции /кружка/факультатива или спецкурса, который ведёт преподаватель.

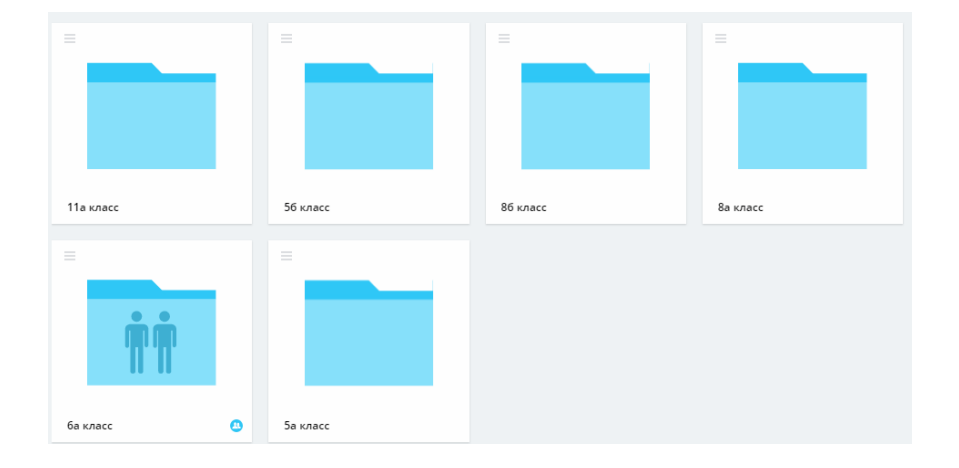

**Шаг 9.** Скачайте нужные файлы по рекомендации учителя. Обратите внимание, как Вам нужно будет отправить выполненное задание и в какие сроки.

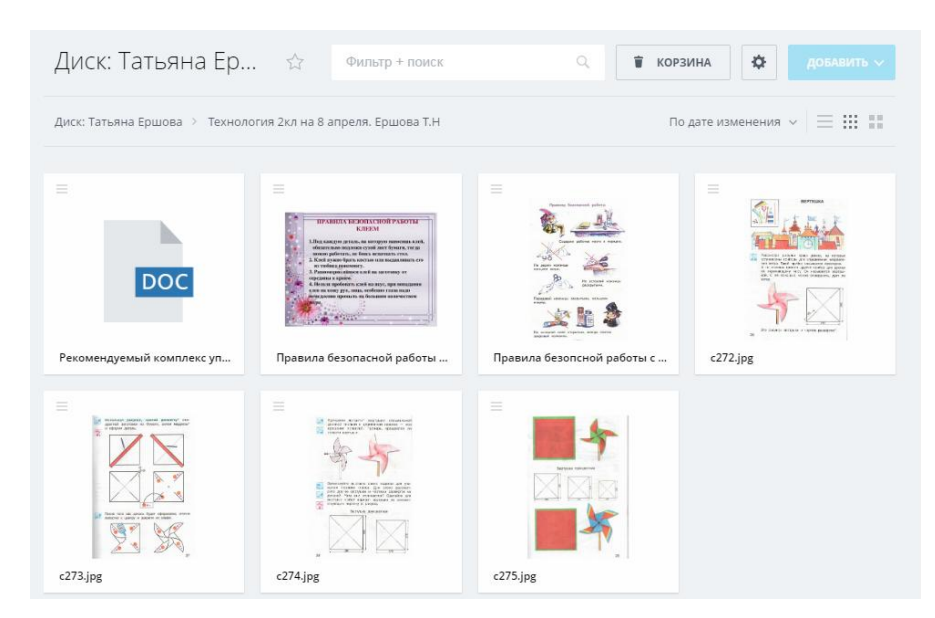

**Шаг 10.**Находитесь в постоянном диалоге с учителем. Для этого Вы можете отправить сообщение о полученном и выполненном задании и свои вопросы преподавателю в «Живой ленте»

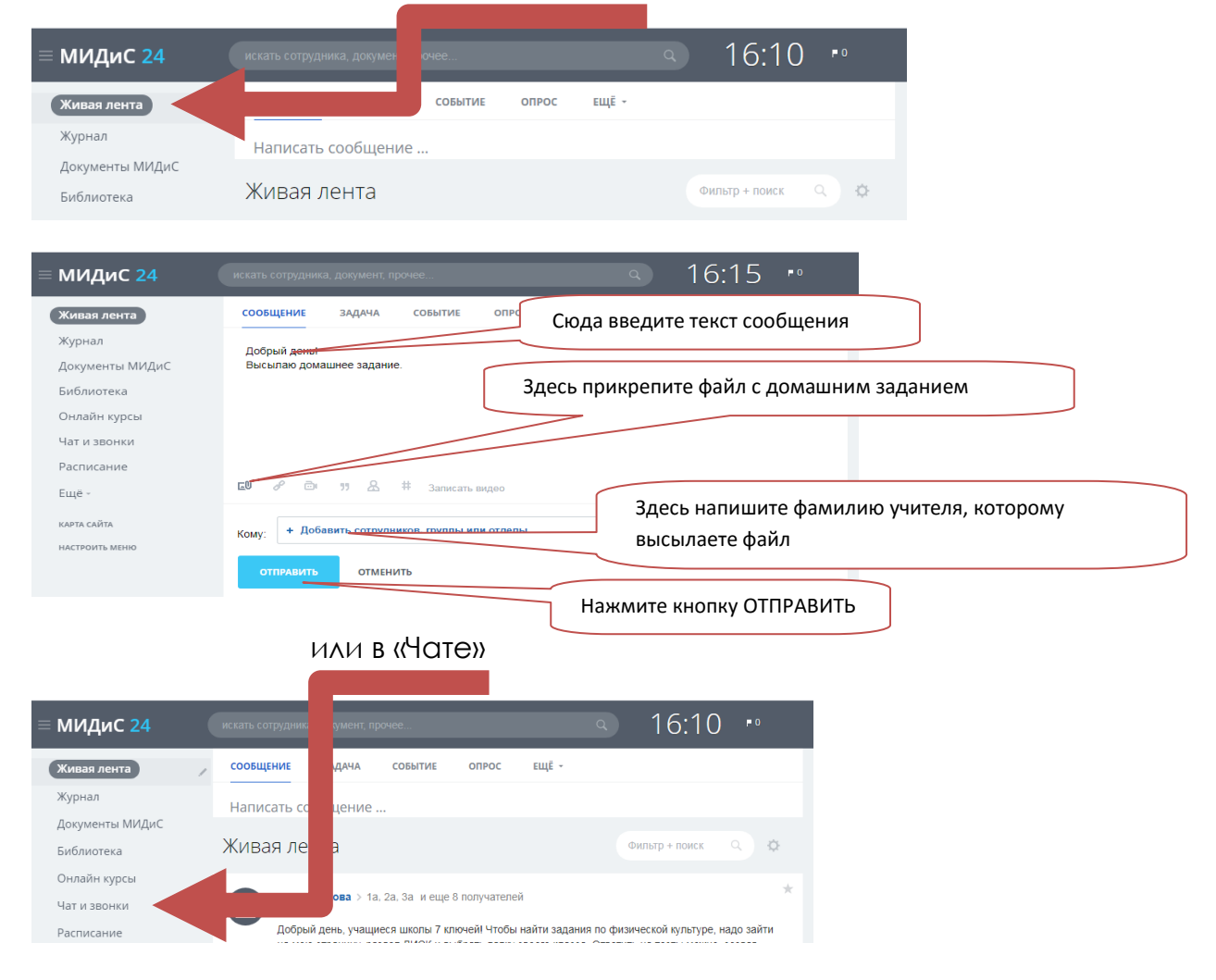

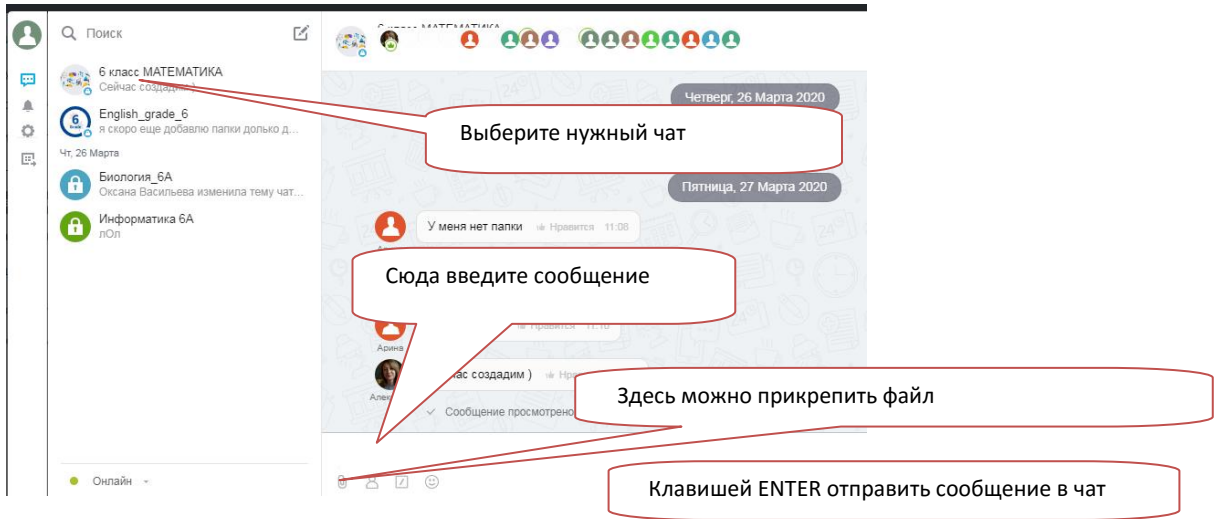

Иногда размещение домашнего задания допустимо на диске в папках учителя.

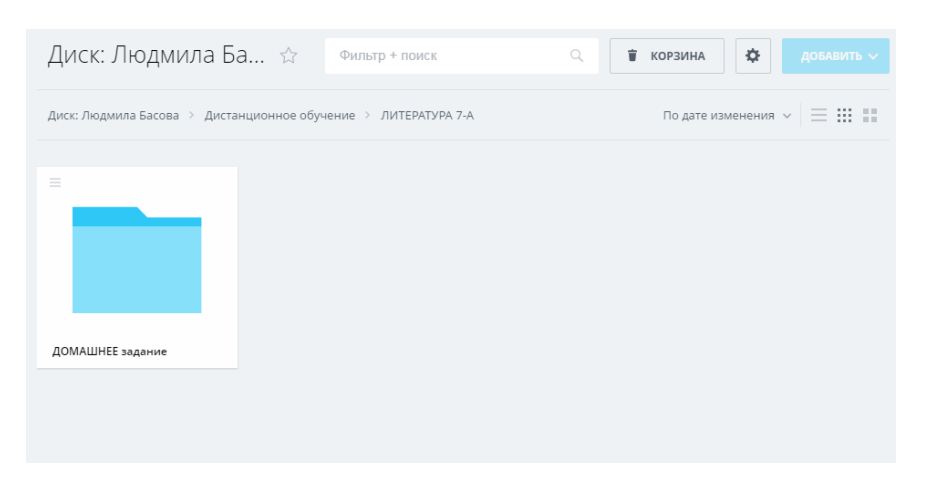